## **UNIVERSIDAD DEL CAUCA**

### **Plataforma de código abierto para servicios de teleconsulta con soporte de imágenes médicas bajo el estándar DICOM**

## **PLANEACIÓN DEL EXPERIMENTO FORMAL**

# **INTRODUCCIÓN**

El módulo de radiología integra a las funcionalidades de Historia Clínica Electrónica de OpenMRS, las de un RIS (gestión de órdenes, listas de trabajo e informes de radiología) y un PACS (almacenamiento y visualización de imágenes), siguiendo las recomendaciones de la comunidad de radiólogos (RSNA y ACR) y estándares de interoperabilidad (DICOM).

El módulo se conecta con un dispositivo DICOM y los tipos de imágenes manejados son los más comunes:

- CR = Radiografía Computarizada (Computed Radiography) (reemplaza a RX).
- MR = Resonancia Magnética (Magnetic Resonance).
- CT = Tomografía Computarizada (Computed Tomography).
- US = Ultrasonido (Ultrasound).
- NM = Medicina Nuclear (Nuclear Medicine).

Las principales funcionalidades del módulo de radiología desarrollado son:

- Diseñado sobre la base del perfil de integración IHE: Flujo de Trabajo Programado (*Scheduled Workflow*, SWF).
- Compatibilidad con el estándar DICOM para la comunicación con modalidades (CT, CR, MR, US y NM) por medio de la implementación de servicios DICOM (MWL, MPPS, *Storage* y *Storage Commitment*).
- Acceso a imágenes médicas a través de WADO.
- Acceso a información demográfica del paciente, incluyendo alergias e infecciones.
- Creación de órdenes de radiología.
- Generación de lista de trabajo de la modalidad. Permite buscar, filtrar y ordenar la información del paciente y el procedimiento. Intercambia información con la modalidad.
- Seguimiento del estado del procedimiento.
- Asignación de lectura de estudios a especialistas.
- Almacenamiento de imágenes médicas digitales.
- Visualización y manipulación de imágenes médicas digitales en formato DICOM.
- Visualización de metainformación DICOM referente al procedimiento, el estudio, el equipo, etc.
- Generación de informes de radiología siguiendo los parámetros establecidos por la RSNA y la ACR.
- Asociación de estudios de imágenes e informes de un paciente.
- Generación de varios informes de una misma orden, permitiendo a otros especialistas dar su opinión.
- Selección de síntomas y hallazgos desde el diccionario de conceptos de OpenMRS.
- Acceso al sistema basado en roles de usuario y privilegios. Muestra diferentes vistas dependiendo del rol.
- Interfaz gráfica de configuración (*Global Properties*).
- Interfaz gráfica de usuario disponible en idioma inglés y español.

# **ALCANCE DE LA EVALUACIÓN**

Este ejercicio de evaluación, realizado como un experimento formal según el método DESMET<sup>1</sup>, permite valorar el funcionamiento del módulo de radiología en términos de los servicios prestados al personal de salud cuando se sigue el flujo de trabajo clínico de un departamento de radiología, haciendo uso de la plataforma en un ambiente simulado. La facturación, el control de inventario y el sistema de asignación de turnos esta fuera del alcance de este proyecto por ser procedimientos administrativos.

#### **Flujo de Trabajo del Departamento de Radiología**

El flujo de trabajo a seguir es el siguiente (Figura 1):

 $\overline{a}$ 

- 1. El médico general examina al paciente y crea una orden de radiología.
- 2. Se programa la fecha de la cita y se asigna un especialista en radiología para la interpretación de las imágenes.
- 3. El técnico, tecnólogo o especialista en radiología realiza el proceso de adquisición de la(s) imagen(es) médica(s) del paciente.

<sup>1</sup> B Kitchenham. *DESMET: A method for evaluating Software Engineering methods and tools.* [En línea]. Department of Computer Science, University of Keele. Technical Report TR96-09. United Kingdom, Agosto de 1996. Disponible en:<www.osel.co.uk/desmet.pdf>

4. El especialista en radiología accede (desde adentro o desde afuera de la institución de salud) al estudio de imágenes realizado al paciente, diagnostica y genera un informe.

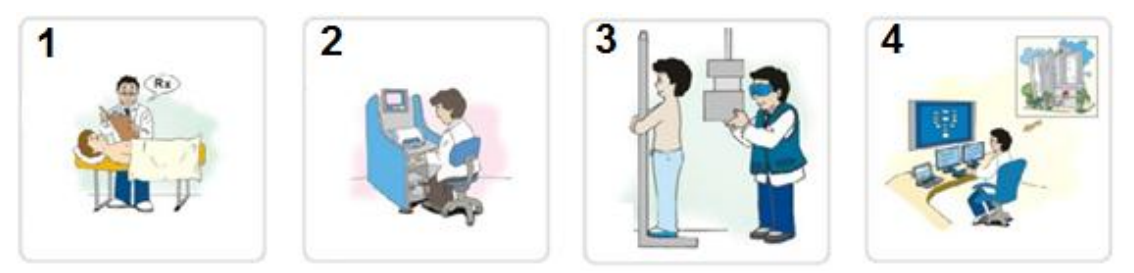

*Figura 1. Flujo de trabajo del departamento de radiología.*

#### **Roles y Responsabilidades**

**Médico general**: Es el encargado de crear las órdenes de radiología. En este experimento este rol lo desempeñarán los especialistas en radiología.

**Especialista en radiología**: Visualizan las imágenes y crean los informes de radiología.

**Técnico**: Encargado de realizar la adquisición de las imágenes del paciente que van a ser almacenadas en la plataforma. Para el caso de este experimento, el rol de técnico va a ser desempeñado por un miembro del equipo evaluador (estudiantes).

#### **Limitaciones**

En lugar del equipo de adquisición de imágenes del paciente (modalidad) se va a utilizar un emulador (JDICOM), debido a las dificultades logísticas para trabajar con un equipo real.

#### **Instrumento de evaluación**

Después de la utilización de la herramienta por parte de los especialistas en radiología en un ambiente simulado, siguiendo el flujo de trabajo en radiología, se debe diligenciar un cuestionario que permite evaluar sus características.

# **PROCEDIMIENTO**

A continuación se describe el procedimiento paso a paso que se va a seguir para el desarrollo de este experimento:

**1.** Ingrese a la plataforma (Figura 2) con su respectivo usuario:

Dirección:<http://esalud.unicauca.edu.co/openmrs/index.htm>

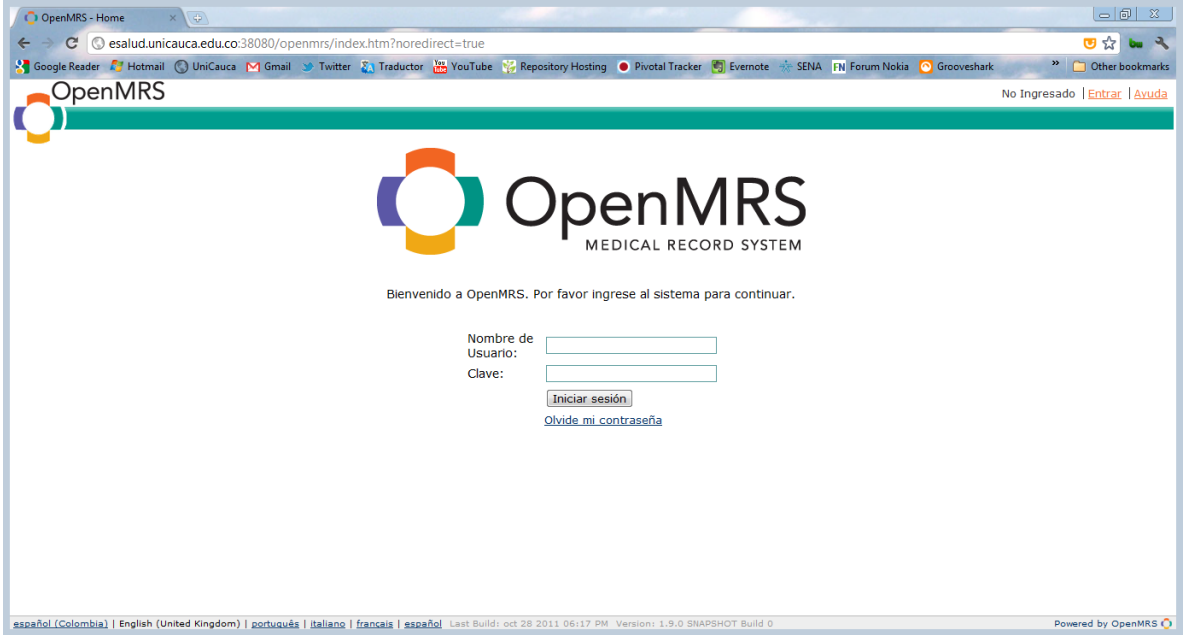

*Figura 2. Inicio de sesión.*

Nombre de usuario: patricia\_villa, mauricio\_hurtado, fernando\_lasso. Clave: Admin123

**2.** Crear orden de radiología

Ir a Administración > Administrar Órdenes de Radiología [\(Figura 3\)](#page-4-0):

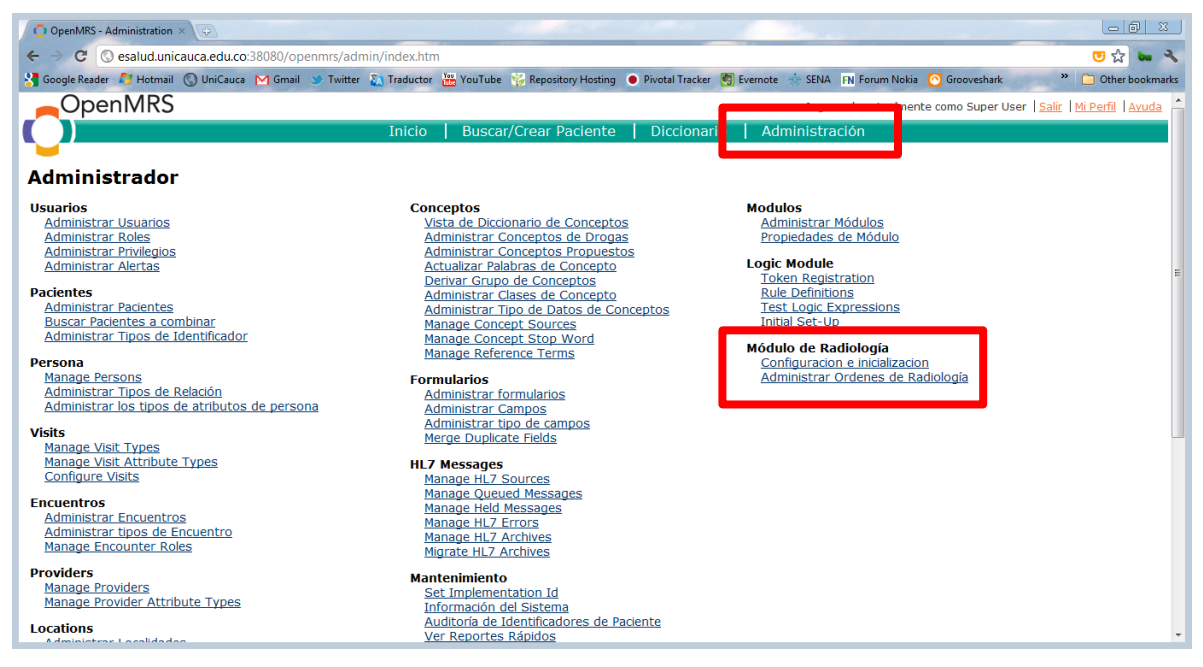

*Figura 3. Panel de administración.*

<span id="page-4-0"></span>Hacer clic en Agregar Orden de Radiología [\(Figura 4\)](#page-4-1):

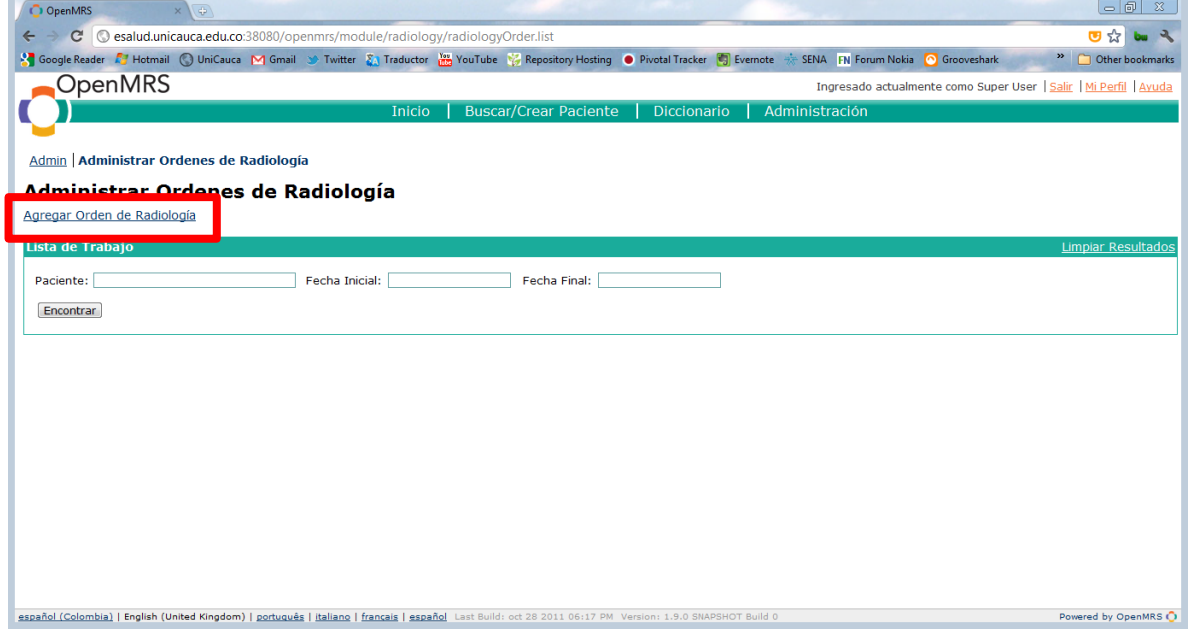

*Figura 4. Administrar órdenes de radiología.*

<span id="page-4-1"></span>Se muestra el formulario para crear la orden de radiología [\(Figura 5\)](#page-5-0):

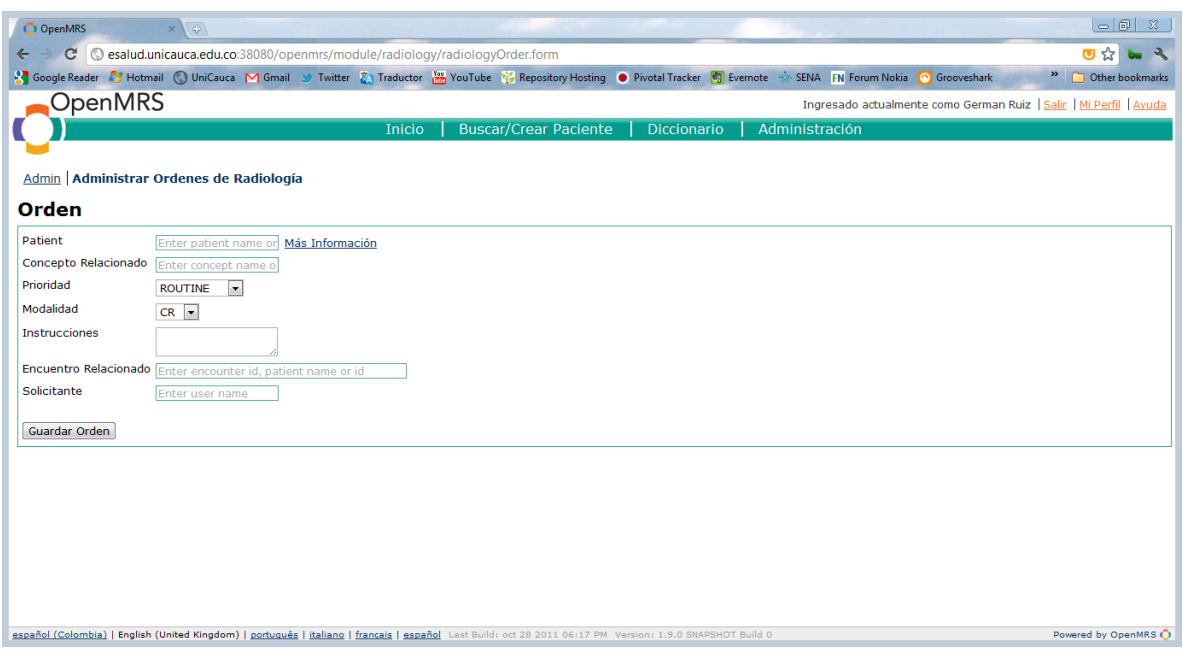

*Figura 5. Formulario de orden de radiología.*

<span id="page-5-0"></span>Los campos deben llenarse con la siguiente información (diferente para cada uno de los expertos que realizan el experimento):

#### **Doctora Patricia Villa:**

Paciente: Juan David Pastas Concepto relacionado: Síndrome de dificultad respiratoria Prioridad: URGENTE Modalidad: CR Instrucciones: Tórax. Encuentro: Buscar por el nombre del paciente (i.e. Juan David Pastas). Representa la cita médica asociada. Solicitante: Patricia Villa

#### **Doctor Mauricio Hurtado:**

Paciente: Victor Andrés Cortes Concepto relacionado: FRACTURE (Fractura) Prioridad: RUTINA Modalidad: CR Instrucciones: Control osteosíntesis antebrazo izquierdo. Encuentro: Buscar por el nombre del paciente (i.e. Victor Andrés Cortes). Representa la cita médica asociada. Solicitante: Mauricio Hurtado

#### **Ingeniero Fernando Lasso:**

Paciente: María Fernanda Yepes Concepto relacionado: Hysterectomy (Histerectomía) Prioridad: MEDIA Modalidad: CR Instrucciones: Asintomática respiratoria. Consulta por hemorragia vaginal. Solicitud de tórax prequirúrgico (Histerectomía). Encuentro: Buscar por el nombre del paciente (i.e. Maria Fernanda Yepes). Representa la cita médica asociada. Solicitante: Fernando Lasso

Hacer clic en "Guardar orden".

**Nota:** El especialista en radiología debe notificar (vía correo electrónico) al equipo evaluador sobre la creación de la orden de radiología, para que se pueda continuar con el experimento (paso 3).

**3.** Una vez creada la orden de radiología, el técnico almacena las imágenes correspondientes mediante el emulador de modalidad JDICOM y asigna el especialista en radiología encargado de la interpretación de los resultados. El especialista en radiología no interviene en este paso.

**Nota:** El técnico notifica a los especialistas (vía correo electrónico) cuando las imágenes hayan sido almacenadas y estén listas para su interpretación. Este paso puede tardar dependiendo de la disponibilidad de tiempo de todos los expertos que intervienen en el experimento.

#### **4.** Crear informe de radiología.

Ingresando a la página de administración de las órdenes de radiología (desde la interfaz de la [Figura 3\)](#page-4-0), se encuentra la lista de trabajo [\(Figura 6\)](#page-7-0), donde el especialista en radiología puede buscar los estudios que le han sido asignados (columna Examinador). Los que tienen el estado "Realizada: TERMINADO" (i.e. ya fueron tomadas las imágenes) están listos para ser revisados. El especialista ingresa al formulario de informe haciendo clic en el identificador de la observación (recuadro verde).

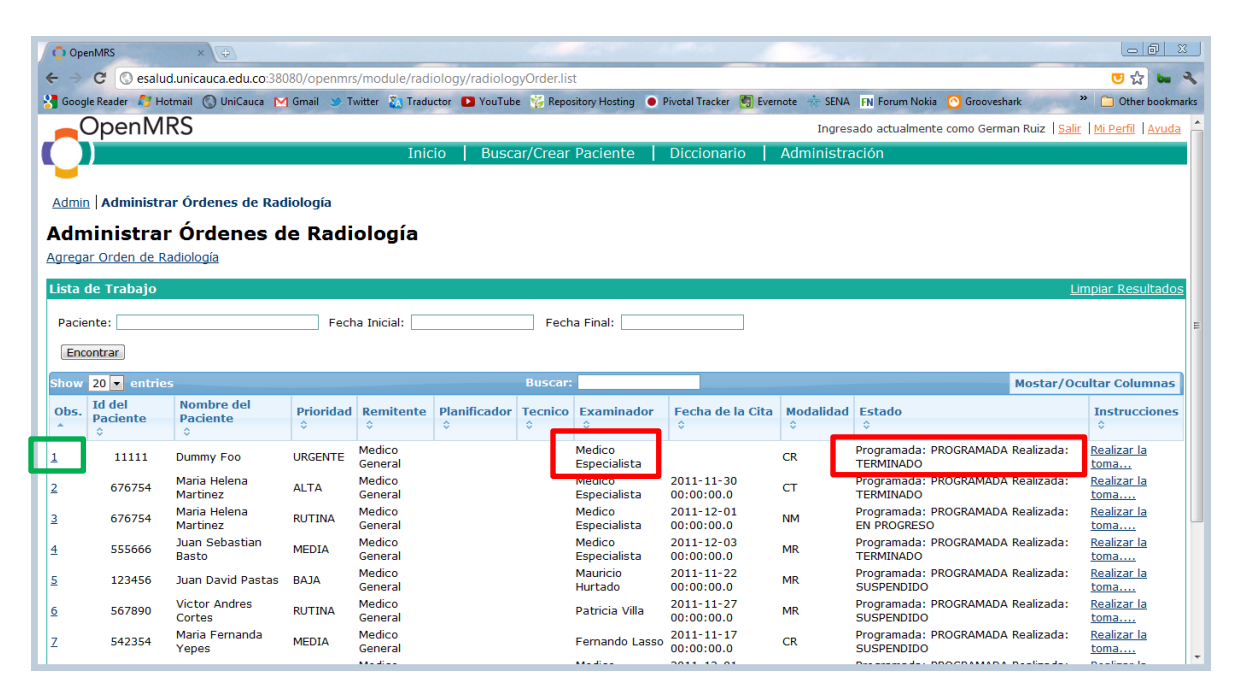

*Figura 6. Lista de trabajo de radiología.*

<span id="page-7-0"></span>Se muestra el formulario para crear el informe de radiología [\(Figura 7\)](#page-7-1):

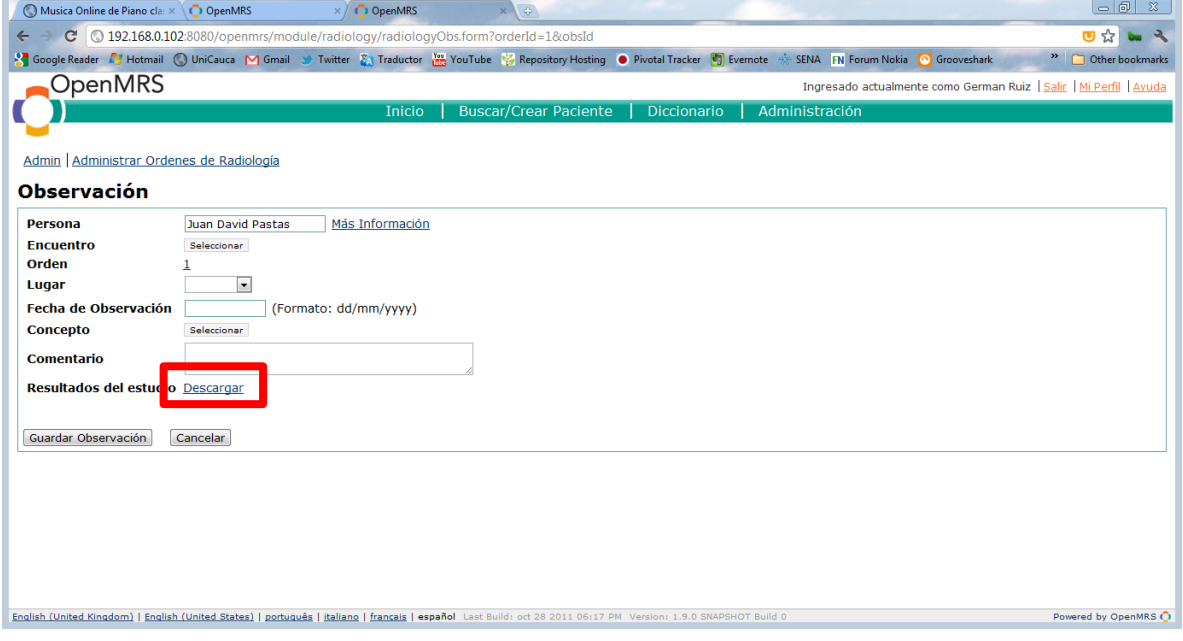

<span id="page-7-1"></span>*Figura 7. Formulario de informe de radiología.*

Para abrir la imagen correspondiente, debe hacer clic en "Descargar". Un archivo llamado *viewer.jnlp* es descargado en el equipo del especialista (se recomienda, aunque no es imprescindible, elegir el directorio de descarga, y sobreescribir los archivos de las imágenes anteriores). Ejecute el archivo *viewer.jnlp* haciendo doble clic sobre su ícono. A continuación, la imagen es mostrada en el visor de imágenes Weasis [\(Figura 8\)](#page-8-0). Este procedimiento puede tardar varios minutos mientras el estudio de imágenes y el visor de imágenes es descargado por primera vez.

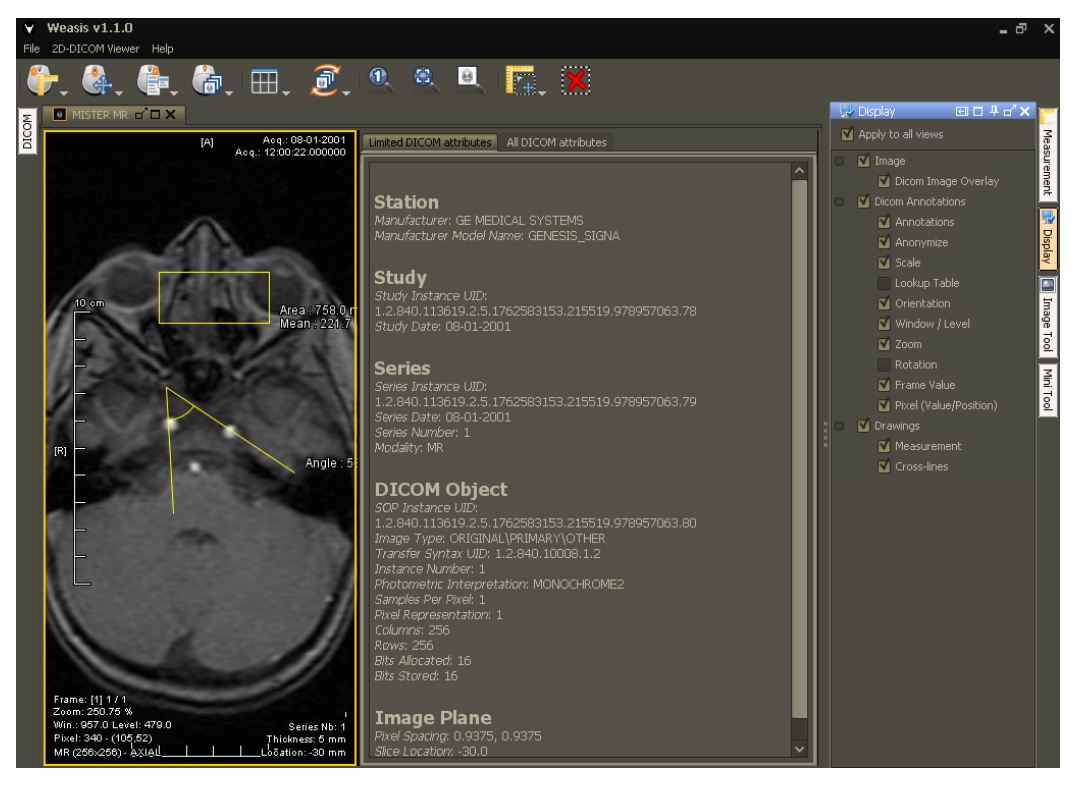

*Figura 8. Visor de imágenes Weasis.*

<span id="page-8-0"></span>**Nota:** La información relacionada con el manejo del visor puede ser vista en la guía de usuario (Radiology Module – User guide).

Los campos que se deben llenar en el formulario del informe de radiología (Figura 7) son Fecha de observación, Concepto y Comentario (diagnóstico), los cuales dependen de la interpretación de las imágenes por parte del especialista en radiología. Finalmente se guarda la observación (informe).

**Nota:** Es probable que el concepto relacionado con el diagnostico no se encuentre en el diccionario de conceptos utilizado. Si lo considera necesario puede notificar al equipo evaluador para que el concepto sea agregado.

La información relacionada con el informe para el **Ingeniero Fernando Lasso** (quien no es especialista en radiología) es la siguiente:

Concepto: X-RAY, ARM

Valor: NORMAL

Comentarios: Los clavos se han ubicado de manera correcta en la diáfisis del radio del antebrazo izquierdo.

Las dudas que se hayan generado durante el experimento son resueltas por el equipo evaluador (estudiantes) y posteriormente se debe responder el cuestionario adjunto. Así finaliza el experimento.

Muchísimas gracias!